# TopSolid'Design v6.18

## Neuheiten Benutzeroberfläche

Einstellungen und Bedieneroberfläche

- Neugestaltung der Benutzeroberfläche, benutzerfreundlicher, intuitiver und Startseite für einen schnellen leichteren Zugriff auf aktuelle Dokumente.
- $\bullet$ Neue Startseite, Gruppe von Dokumenten, Neues Messwerkzeug

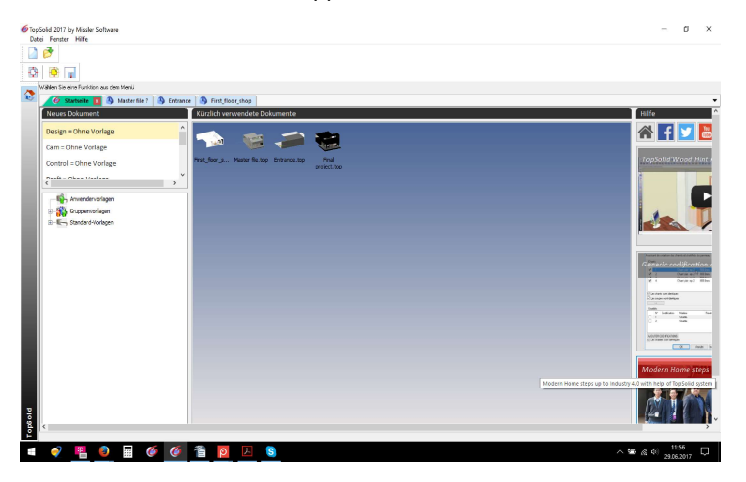

- $\bullet$ Neue Dokumente werden die verschiedenen Typen (Design, Drafting ...) links an der Startseite angezeigt und gruppiert.
- $\bullet$ auf der rechten Seite Links zu Tipps und Neuheiten
- Mit Doppelklick auf einen Beleg Typ oder einen Vorlagennamen wird ein neues Dokument erstellt.

Ŵ

Alle geöffneten Dokumente werden in Tabs angezeigt.

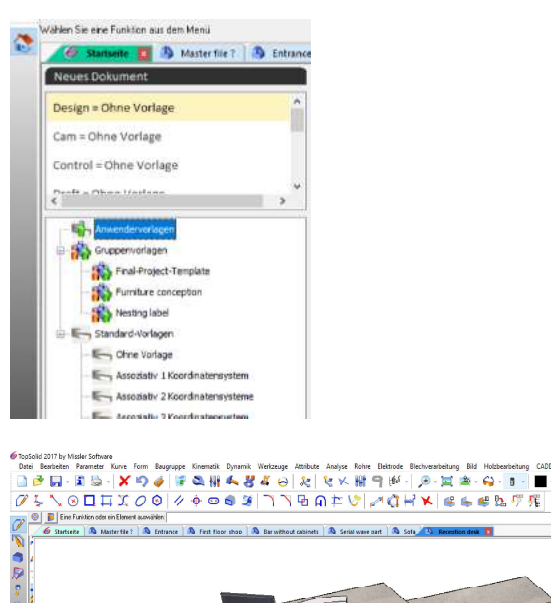

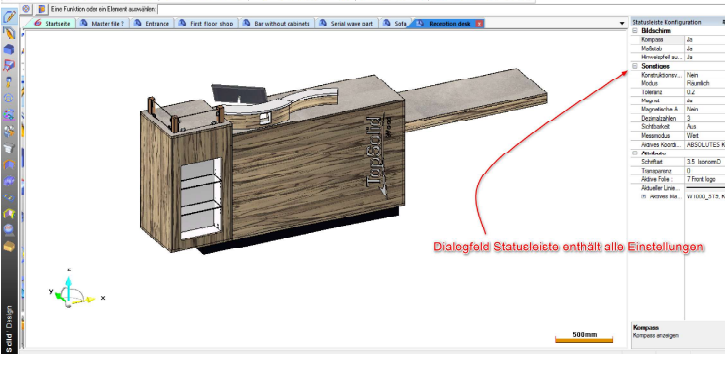

Ein Rechtsklick auf eine Registerkarte bietet Zugriff auf verschiedene Funktionen:

- Kopiere den Dateinamen
- Kopiere den vollständigen Pfad
- Verzeichnis öffnen
- $\bullet$ Speichern
- $\bullet$ Speichern alle
- Schließen
- Neue vertikale Tab-Gruppe
- Zur vorherigen / nächsten Registerkarte wechseln
- Zurück zu einer Gruppe

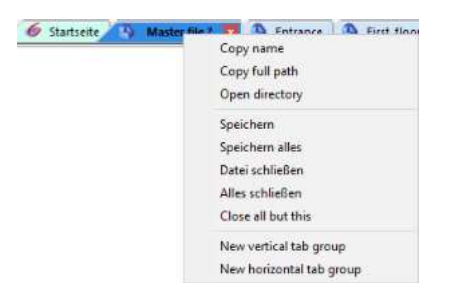

Die Verschiebung zur vorherigen oder nächsten Registerkarte und zurück zu einer Gruppenfunktion sind nur verfügbar, wenn mindestens zwei Gruppen auf dem Bildschirm vorhanden sind. Unten ist ein Beispiel für ein Zwei-Gruppen-Display.

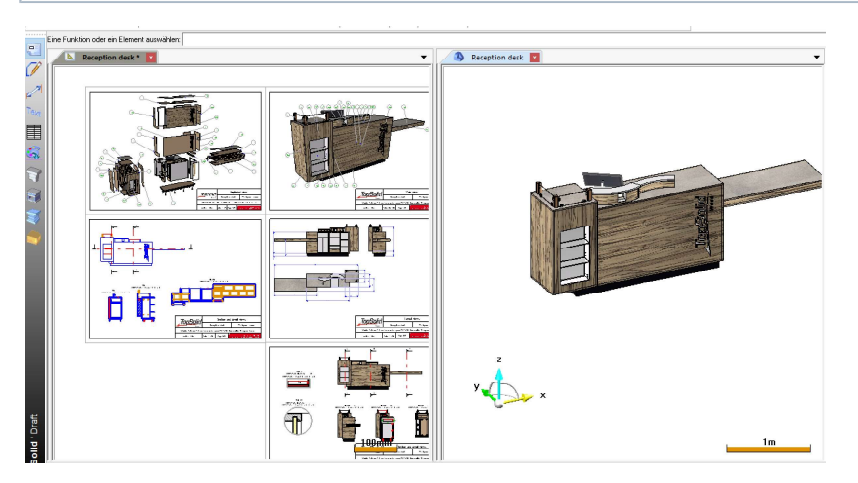

Dialogfeld Statusleiste enthält alle Einstellungen, die zuvor im unteren Bereich des Grafikbereichs verfügbar  $\bullet$ waren (aktuelles Material, Transparenz, aktuelles Koordinatensystem ...)

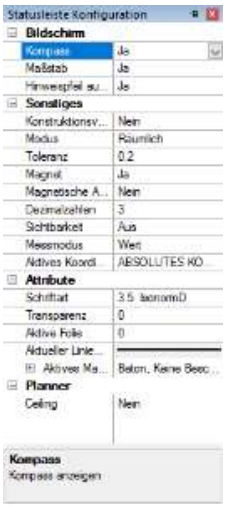

- Alpha-Leiste ist in drei Registerkarten unterteilt
- $\bullet$ Nachrichten sind alle angezeigten Meldungen (wie es bei der Alpha-Leiste der Fall war)
- $\bullet$ Name Parameters zeigt den Namen und den Wert der vom Benutzer erstellten oder geänderten Parameter an Maße enthält die Werte der Messungen aus dem Menü Analyse
- Position und die Größe der Alpha-Leiste/Statusleisten kann ändert werden  $\bullet$
- Texte in der Alpha-Leiste/Statusleiste können kopiert und eingefügt werden

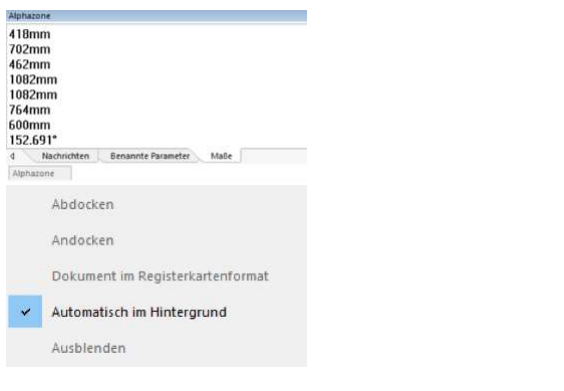

- neues Messwerkzeug auf der Maß Skala
- mit der linken Maustaste den Balken zwischen 2 Flächen ziehen
- rechts Klick auf Startpunkt > verschiedene Einstellungen möglich

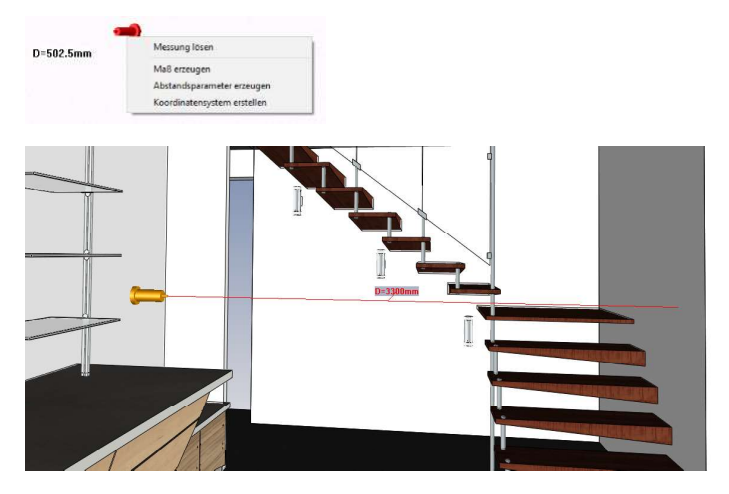

Siehe auch den Film Messwerkzeug\_Laser.mp4

## Neue Sketch-Zwangsbedingungen

- Zwei neue Zwangsbedingungen in Sketcher
- Fix und Unbeweglichkeit

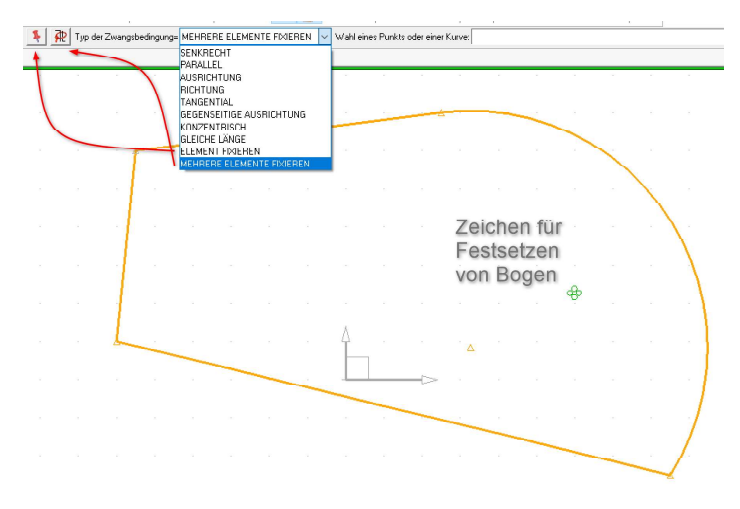

Nähere Erklärungen auch Was ist neu in TS\_Wood\_V6.18\_CAD\_CAM\_WF\_KD

## Dialogfeld "Parameter bearbeiten"

Parameter können über ein Dialogfenster intuitiver geändert werden.

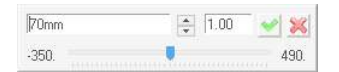

Durch Eingabe des Wertes in die Box > Eingabe eines Änderungsschritts > Klicken auf die Pfeile Verschieben des Cursors > für schnelle Wert Änderungen

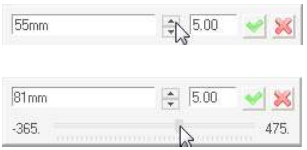

Unter Menü Werkzeuge > Optionen > Diverses > System > Änderungsparameter - Dialogbox, kann diese angezeigt, ausgeblendet oder die Deckkraft geändert werden.

## Grobes Nesting

- Roh/Zuschnitt Teile können im Nesting verschachtelt werden
- Teileauswahl Menu > Holzbearbeitung > Teil definieren
- Registerkarte > Nesting > Nest rough (Haken setzen)

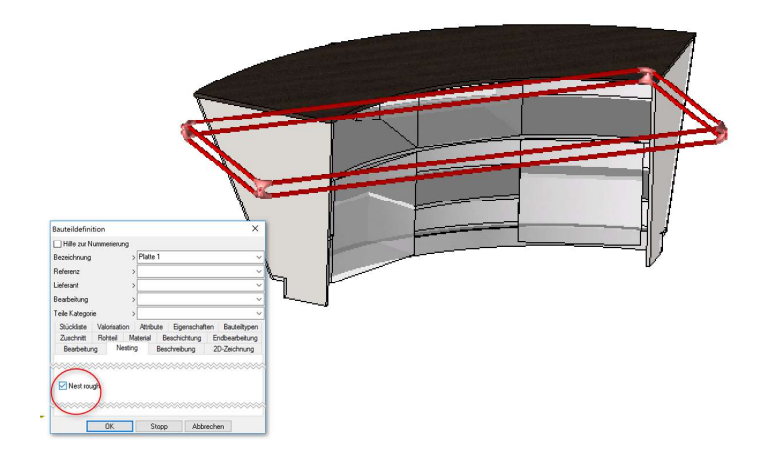

Soll diese Option standardmäßig eingestellt sein, Einstellen unter Extras > Optionen > TopSolid'Wood-Einstellung > Teile definieren > Registerkarte Nesting > Haken setzen. Um die Standardeinstellung der Teile festzulegen

• im Beispiel sind Teile des Counters verschachtelt und die Platten 1 (Shelf1) und Platte 2 (Shelf2) sind transparent.

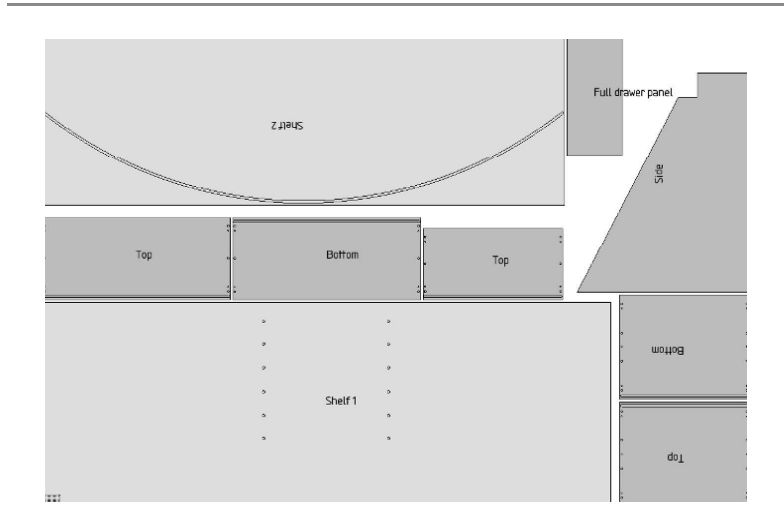

## **Schnittstelle**

- neue BIM-IFC Schnittstelle
- Menu > Datei > speichern unter > Format ifc auswählen > Hauptgruppe oder Einzelne Teile über Baum wählen > ok
- Menu > Datei öffnen > ifc Datei > ok
- Auswahl verschiedener Bauteile > ok

Master file - Original

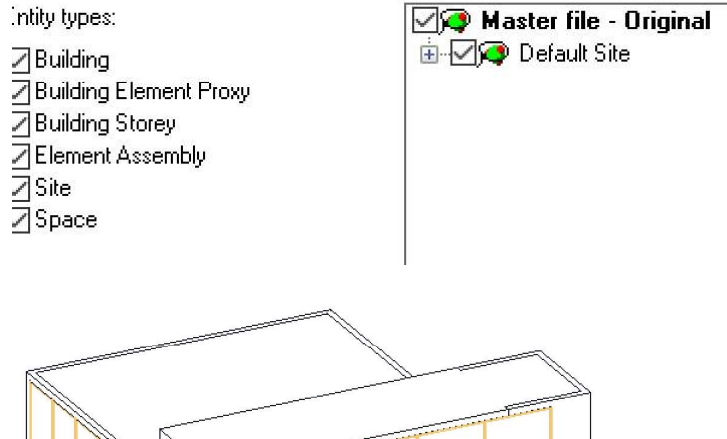

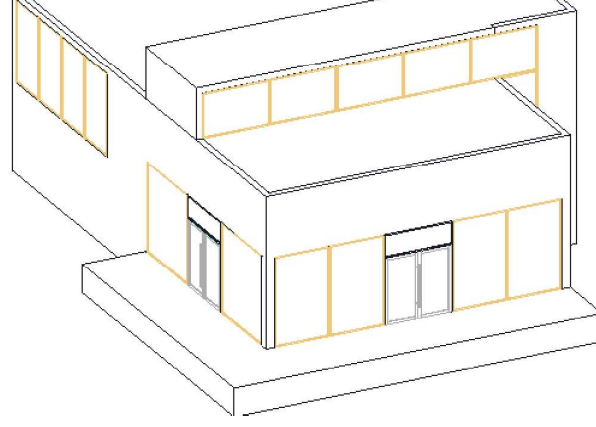

# Sonstiges

## Import Parameter

- mit rechter Maustaste im Baum auf > Elemente > Parameter > Dokument wählen
- es gibt einen neuen Filter zu Bestimmung der Art von Parametern

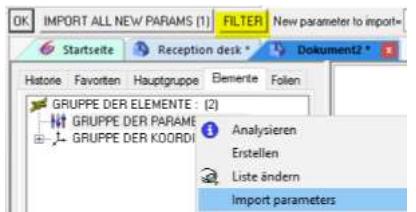

- mit rechter Maustaste im Baum auf > Elemente > Parameter > Sortieren
- die Parameter können in 3 Möglichkeiten, Standard, Alphabet, Manuel

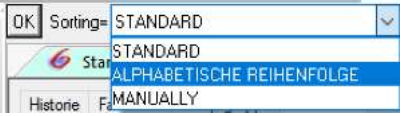

#### Layernamen aus einer Datei importieren

mit rechter Maustaste im Baum auf > Folien > Belegte Folien > Import Dokument wählen

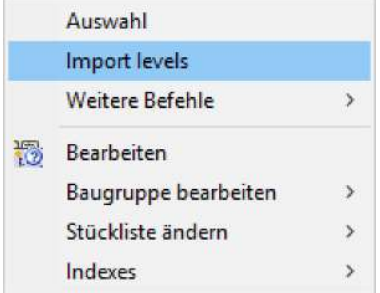

#### Bauteildefinition

neues Dialogfenster Endbearbeitung mit Vorgaben

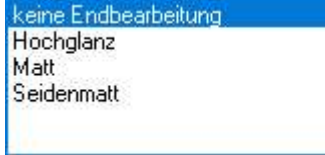

Neue Funktion in Form

- Bild wie gewohnt in Top Datei einfügen (Menu Werkzeuge > Bildvorlage einfügen)
- Menu Form > weitere Formen > Fläche durch Bitmap (zur Auswahl des Bildes die Ecken greifen)
- verschiedene Einstellungen sind möglich

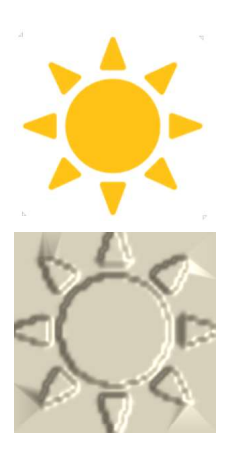

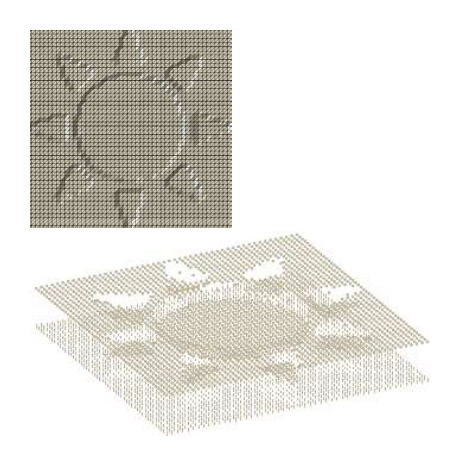

## Neue 2D-Komponenten Bibliothek

TOPWOOD2D

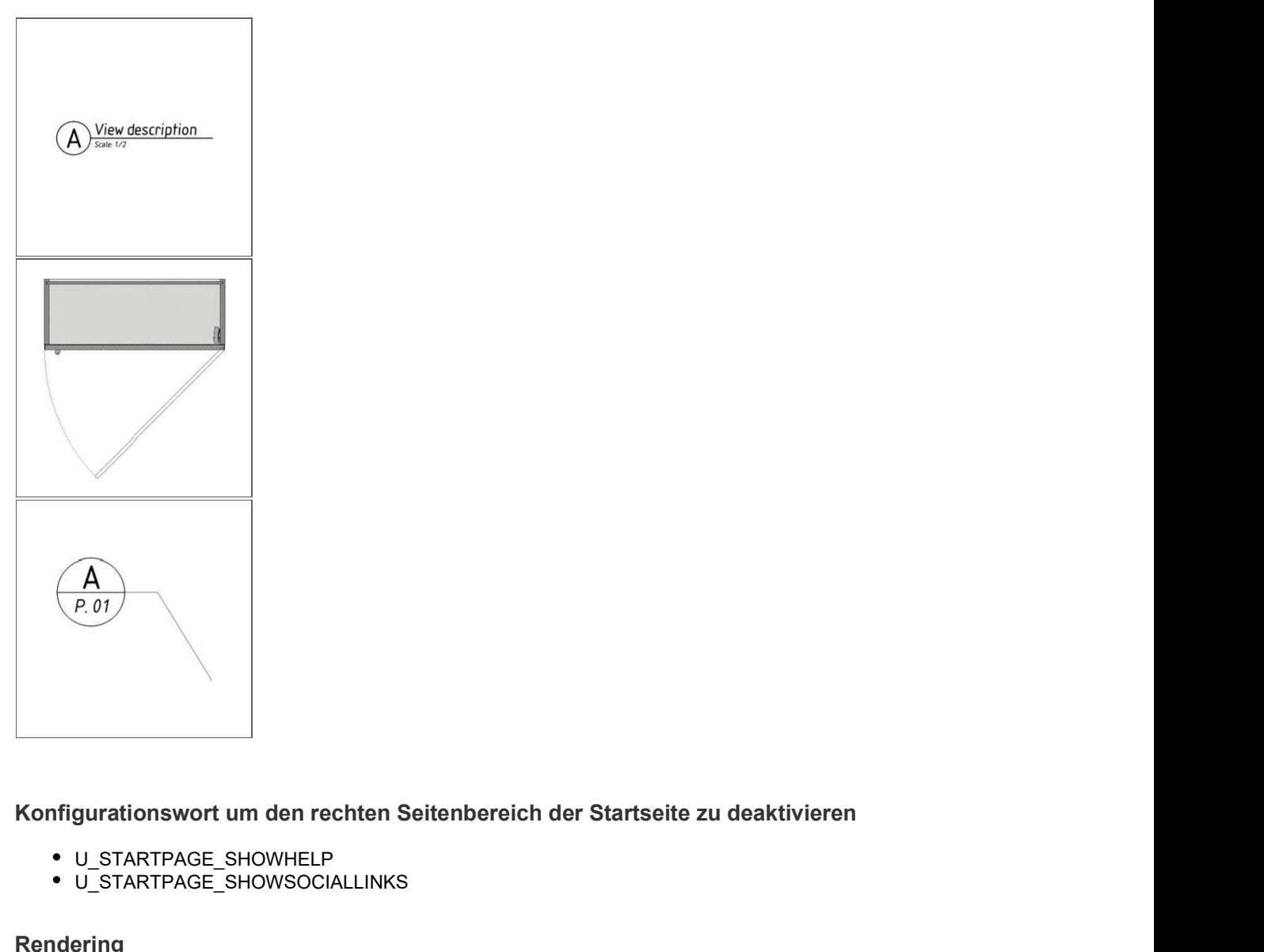

- U\_STARTPAGE\_SHOWHELP
- U\_STARTPAGE\_SHOWSOCIALLINKS

## Rendering

- es gibt ein automatisches Licht (sky) dies in einer Komponente erstellt und verwendet werden
- Menu > Werkzeuge > Licht > Typ = SKY > Name
- Fläche bestimmen, die bsp. Fensterscheiben in den Raum scheint
- so kann Sonnenlicht mit der Komponente Fenster eingefügt werden

# Was ist neu in TS\_Wood\_V6.18\_CAD\_CAM\_WF\_KD

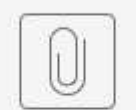

Was ist neu in ...D\_CAM\_WF\_KD.pdf

# TopSolid'Wood v6.18

## Holz Maschinen Bearbeitung

#### Biesse CIX Schnittstelle

- die neue Bearbeitungsschnittstelle kann TopSolid'Wood Daten im CIX-Format zu exportieren.
- Die Datei enthält alle Bearbeitungsinformationen des Teils (Werkzeugweg, Position, Werkzeuge ...)
- $\bullet$ Die Datei kann mit BiesseWorks (Version 3.4.14 oder höher) und BSolid geöffnet werden.

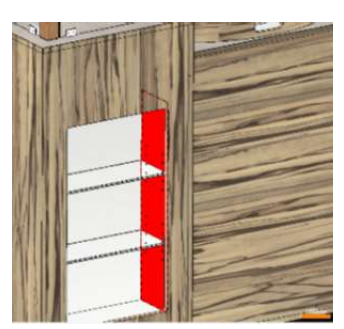

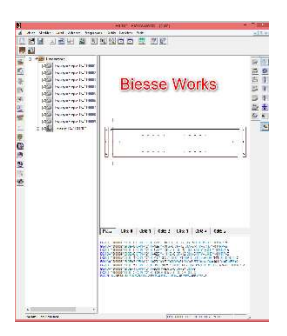

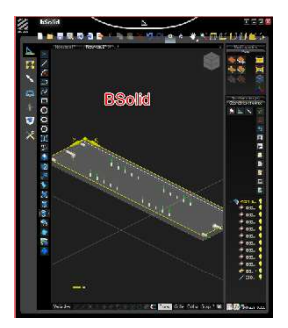

## **Stückliste**

#### Generische Kodierung von Kanten und Laminaten

- Definierung einer schnellen generische Kodierung für Kanten und Beläge.
- Die bei der Konfiguration vordefinierten Kodifizierungsregeln werden auf Kanten und Beläge angewendet.
- Ziel > schnelle Kodifikationen, ohne dass jedem Kantentyp eine Kodierung zugeordnet wird.

#### Erstellen einer generischen Kodifizierung

- Menu Extras > Optionen > TopSolid'Wood Konfiguration > Kanten / Belag.
- Klick im Bereich > Generische Kodierungen > Registerkarte Kanten-Konfiguration > Spalte Regel > neue Kodifizierungsregel erstellen.
- generische Kodifizierung eingeben
- Kanten- oder Belag-Materie: [Materie]Kanten- oder Belagbeschichtung: [Beschichtung]
- Rand Katalogcode: [Code]
- Kanten- oder Laminatdicke: [t]
- Kantenlänge: [I]
- Kantenhöhe: [h]
- Laminatbreite: [w]

AdeQuate Solutions GmbH - Werderstr. 34 - D-77933 Lahr<br> **Rand Katalogcode: [Code]**<br> **Kanten-hofer Laminatdicke: [t]**<br> **Kanten-hofe: [n]**<br> **Kantenhône: [n]**<br> **Examinathofie: [w]**<br> **im Beispiel wird die TE- [matter] -EP [t |** Dicke der Kante in Millimeter und rundete auf die nächste ganze Zahl.

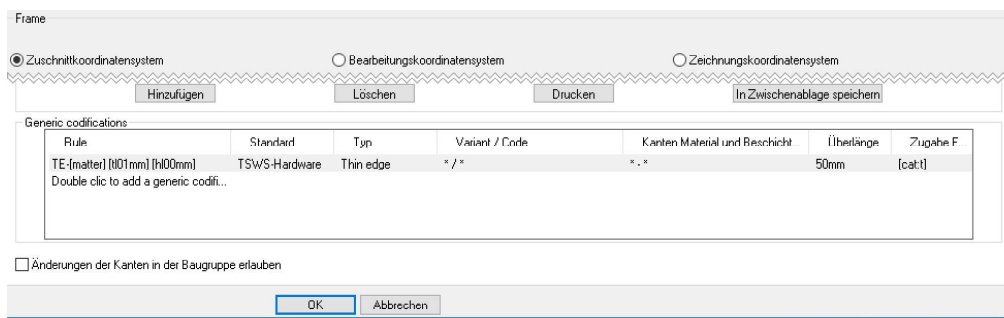

- Nachfolgend die Kanten wählen in denen Sie die Kodierung durch Doppelklick in der Spalte Standard anwenden möchten.
- Im Beispiel wird die Kodierung auf alle flachen Kanten der TopSolid'Wood-Bibliothek angewendet.

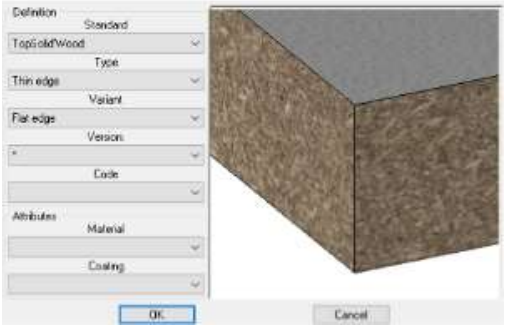

Wird in einer der Dropdown -Listen (Typ, Variante, Version ...) keine Auswahl vorgenommen, so wird die Kodierung auf alle Kanten dieser Kategorien angewendet. Bitte noch die über Länge und das Kalibrierungsübermaß angeben. In diesem Beispiel wird keine überdimensionale Länge angegeben. Für die Kalibrierungsübermaß ermittelt die [cat: t] -Parameterwert aus dem Kantenkatalog. Damit wird sichergestellt, dass die Kalibrierüberbewertung immer der Dicke der verwendeten Kante entspricht.

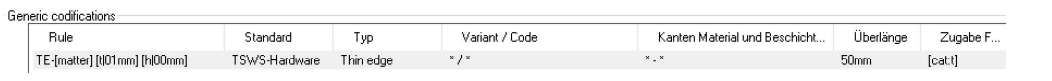

- Für eine generische Kodierung von Belägen, wiederholen Sie die Schritte auf der Registerkarte Belag-Konfiguration.
- Menu Extras > Optionen > TopSolid'Wood Konfiguration > Kanten / Belag.
- Klick im Bereich > Generische Kodierungen > Registerkarte Belag-Konfiguration > Spalte Regel > neue Kodifizierungsregel erstellen.
- generische Kodifizierung eingeben
- Kanten- oder Belag-Materie: [Materie]Kanten- oder Belagbeschichtung: [Beschichtung]
- Im Beispiel wird das ST- [Material] -Kodifizierung auf alle Laminate angewendet
- es wird eine Vorlage aus der Hardwoods-Kategorie der TopSolid'Wood-Bibliothek verwendet wird, unabhängig von der Beschichtung oder Dicke.

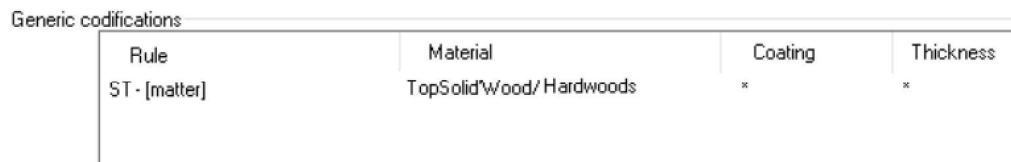

#### Generischen Kodifizierung anwenden

- Menu Wood> Platte > Fläche des Teils, um eine neue Belages-Einheit zu erstellen.
- Wählen Sie den Kantentyp > Doppelklick in die Kantenart-Code-Spalte.

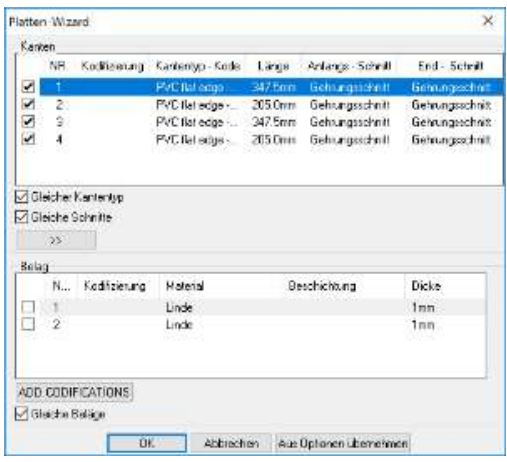

Damit die generische Kodierung angewendet werden kann, bitte direkt die anzuwendende Kante auswählen. Die Kodierung wird automatisch basierend auf den bei der Erstellung der generischen Kodierung definierten Parametern generiert.

- im Beispiel wird eine PVC-Flachkante aus der TopSolid'Wood-Bibliothek angewendet.
- und ein 1mm dicker Eichenbelag verwendet.

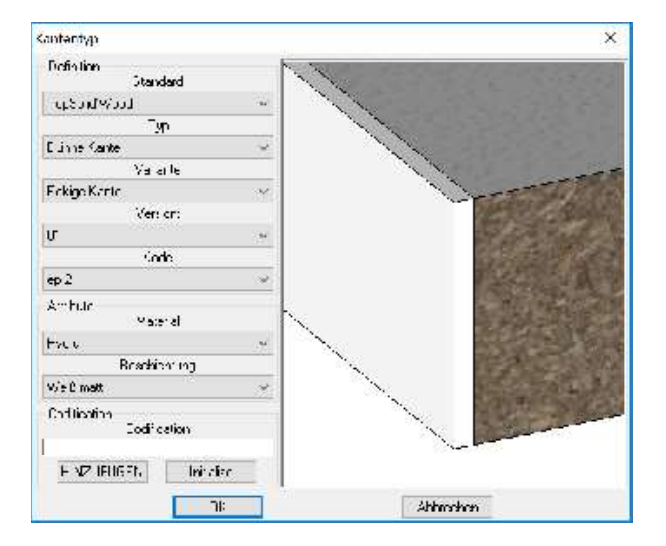

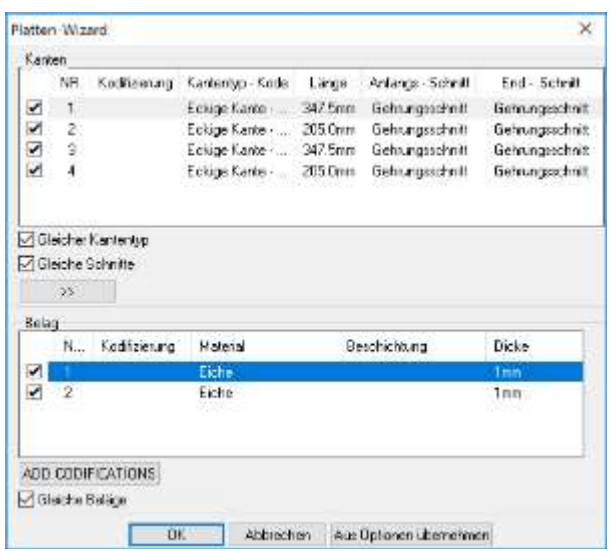

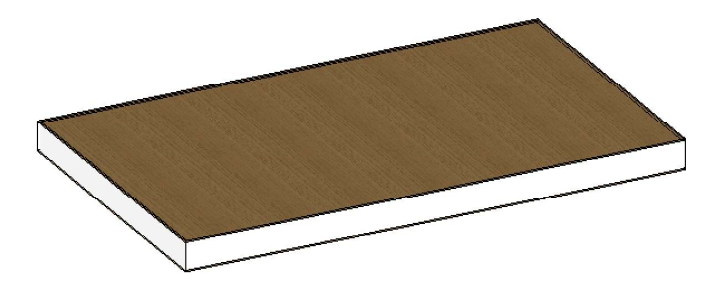

Mit den oben definierten generischen Kodifikationen ist hier die Kodierung der Kanten und des Belags in einer Stückliste dargestellt

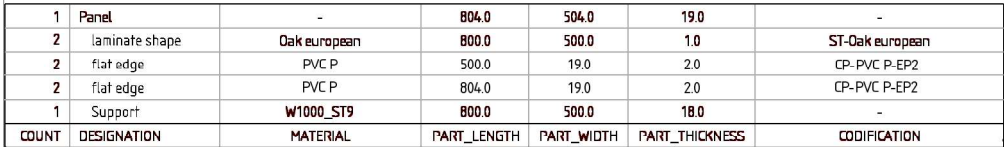

#### Besondere Situationen

- Wenn es andere Kodifikationen als generische Kodifikationen gibt, hat die der Kante zugeordnete Kodierung Vorrang vor der generischen Kodifizierung.
- Beispiel unten mit 2 mm PVC-Flachkante in Kieferbeschichtung > PVC-PINE-EP 2 -Kodifizierung.
- Die generische Kodierung wird in der Stückliste erstellt.

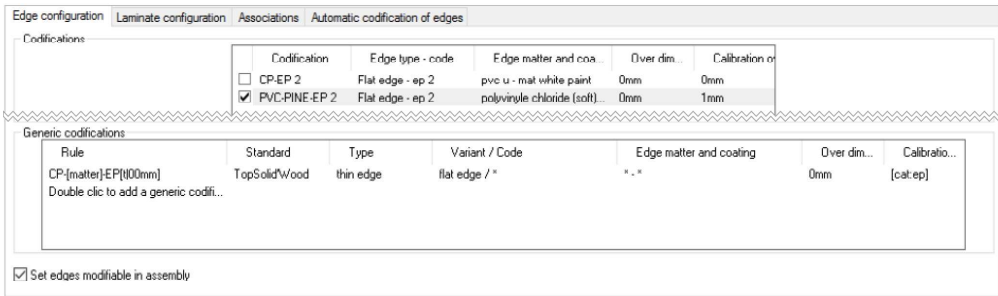

Die Kante mit der PVC-PINE-EP 2 -Kodifizierung wird auf die Platte aufgebracht.

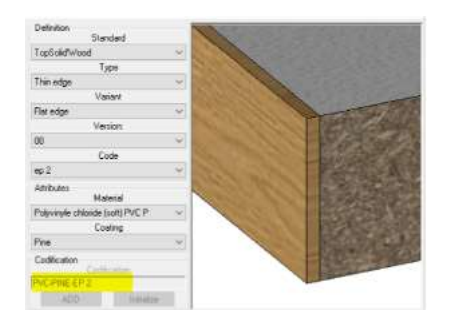

#### In der Stückliste wird die Kodierung der Kante, nicht die generische Kodifizierung.

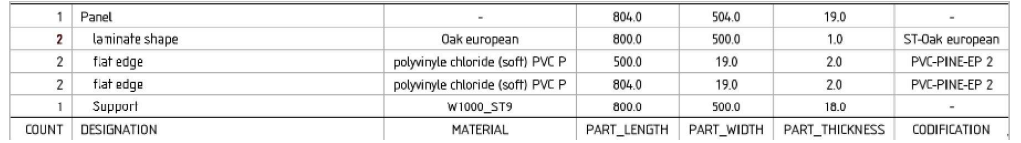

Wenn nur generische Kodifikationen verwendet werden sollen, müssen Sie in den jeweiligen Kanten zugeordneten Kodierungen löschen.

- Bei zwei generische Kodifizierungen die auf dieselbe Bibliothek zeigen, wird die Liste der generischen Kodifizierungen von oben nach unten gelesen
- TopSolid wird die erste wahre Kodifizierung verwenden.
- Nachfolgendes Beispiel zeigt zwei generische Kodierungen auf dieselbe TopSolid'Wood Bibliothek.
- Die erste wird auf Kanten von der Dünnrand- / Flachrandkategorie angewendet, die zweite wird auf alle Kanten aus der Dünnrandkategorie angewendet.

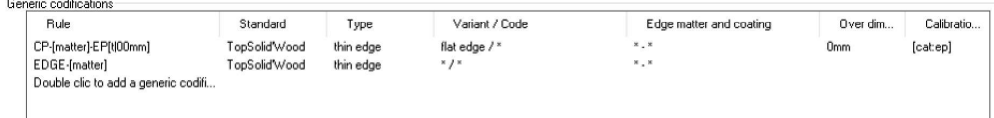

- Eine flache Kante der Dünnrandkante wird auf eine Platte aufgebracht.
- $\bullet$ In diesem Fall können die beiden generischen Kodifikationen funktionieren, da sie beide auf die Dünnrandkategorie hinweisen.

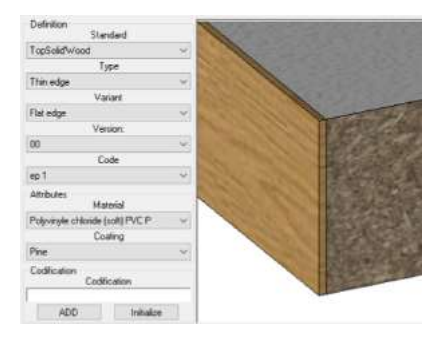

In der Stückliste wird die erste Kodifizierung der Liste verwendet

|       | Panel          |                                   | 802.0       | 502.0      | 19.0           |                     |
|-------|----------------|-----------------------------------|-------------|------------|----------------|---------------------|
|       | laminate shape | Oak european                      | 800.0       | 500.0      | 1.0            | ST-0akeuropean      |
|       | flat edge      | polyvinyle chloride (rigid) PVC U | 500.0       | 19.0       | 1.0            | IP-PVC U-EP1        |
|       | flat edge      | polyvinyle chloride (rigid) PVC U | 802.0       | 19.0       | 1.0            | <b>CP-PVC U-EP1</b> |
|       | Support        | W1000 ST9                         | 800.0       | 500.0      | 18.0           | ۰                   |
| COUNT | DESIGNATION    | MATERIAL                          | PART LENGTH | PART WIDTH | PART THICKNESS | CODIFICATION        |

Bei umgekehrter Reihenfolge der generischen Kodifizierungen, würde die zweite Kodifizierung verwendet werden.

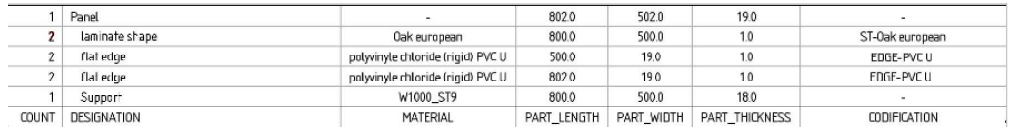

Die Reihenfolge der generischen Kodifizierungen kann unter der Datei Edge-Laminate.cfg aus dem Ordner Group / V6X ändert werden, ädern Sie dann die Reihenfolge der Zeilen, die mit ZWOO\_EDGE\_GENERIC\_CODI FICATION beginnen.

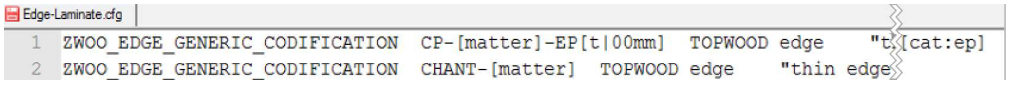

#### BOM-Export in xlsm-Datei

- Eine Stückliste kann in eine Excel-Datei die Makros enthält exportiert werden
- Menu Holz > Stückliste exportieren > Stückliste wählen > Tiefe angeben > Dokument wählen
- bei Bedarf Filter bestimmen
- Excel-Datei suchen, oder Vorlage verwenden
- Über Navigator den Namen der Datei angeben und im Excel-Format (\* .xlsx; \* .xlsm; \* .xls) speichern

#### Nummerierung nach Art des Teils

- Wenn eine Stückliste im Verwendungs-Element-Typ-Modus nummerieren wollen, können Sie nun Teile ohne Typ eingeben.
- In früheren Versionen mussten Sie die Nummerierungsfunktion zweimal starten, um dies zu erreichen.
- Menu Extras > Optionen > Vordefinierter Index definieren

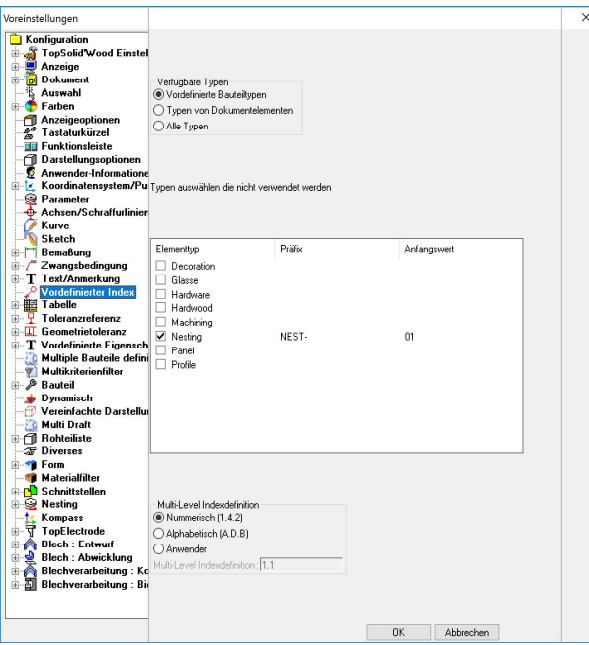

- Beispiel mit Zuordnung im Nesting-Part-Typ > NEST-Präfix > 01- Anfangswert
- Im Entwurfsdokument mit der rechten Maustaste auf die Hauptgruppe > Wahl der Stückliste > ok
- Wenn die Stückliste erscheint > rechte Maustaste auf die Gruppe > Automatische Indexvergabe

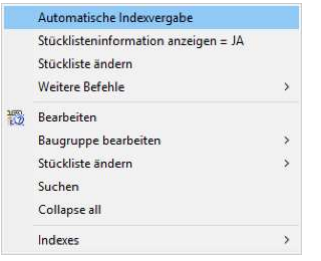

- Elementtyp als Nummerierungsmodus > Nummernteile ohne Typ Option > auf JA. > OK
- Die Teile der Stückliste sind nummeriert, die Nesting-Teile haben eine Nummer, die mit NEST beginnt.

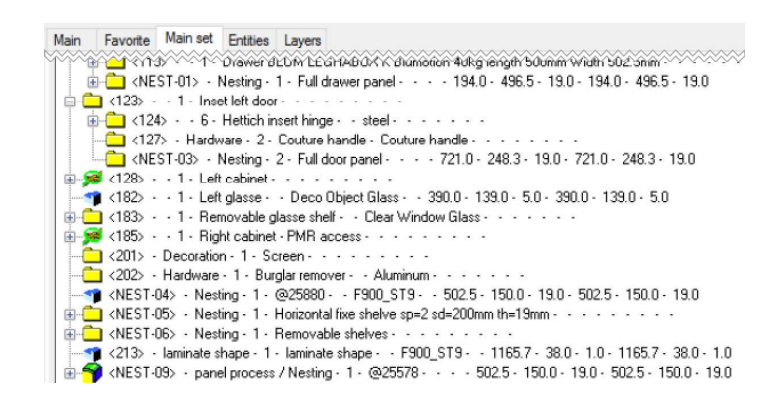

## Konfiguration

#### Skript Dokumente

- Verbesserungen durch die Möglichkeit, sich wiederholende Aufgaben mit Skriptdokumenten zu automatisieren.
- Verschiedene Aktionen können automatisch auszuführt und gezeichnet werden.  $\bullet$

#### Erstellen eines Skripts

Menu Wood> Script > Script-Dokumente wird geöffnet > Auswahl ob das Skript Lokal / Gruppenkonfiguration erstellt wird > Neu.

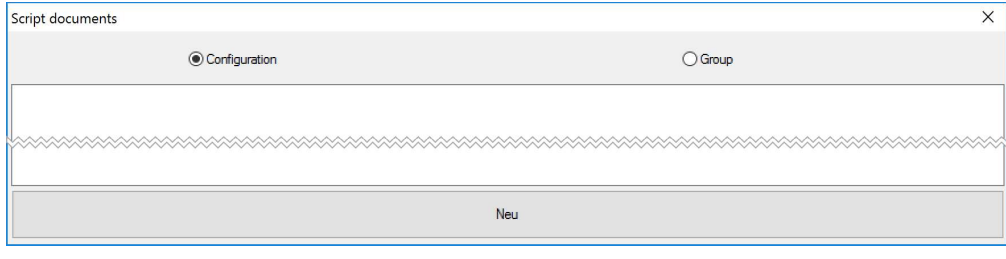

• Name vergeben > OK

```
OK Einheit= MILLIMETER ## Script name: Skript_AQS
```
Script-Dokumente haben die .topscript-Endung > Speicherort > Ordner Config / Template / Scripts oder Group / Template.

- Aufgaben hinzufügen, die vom Skript ausgeführt werden sollen.
- nachfolgende Funktionen können genutzt werden

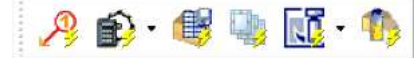

BOM numbering + Cut export + BOM export + Multi-drafting + Machining export + Multi-machining

Jede Aufgabe wird in einem Knoten angezeigt, der alle notwendigen Einstellungen für jede Funktion enthält. Alle Knoten sind miteinander verknüpft und werden von oben nach unten ausgeführt.

- Beispiel mit Vorgehensweise, wie ein Skript erstellt wird, um Nummerierung, Multi-Drafting und dann einen WoodWop-Export zu machen.
- Start Skriptdokument > Assistenten Nummerierung > das Icon ist am Cursor > klick leere Seite > Knoten positionieren.
- Option > "Knoten zum Verbinden" > Start Knoten auswählen oder den Knoten nachdem die Aufgabe ausgeführt wird.

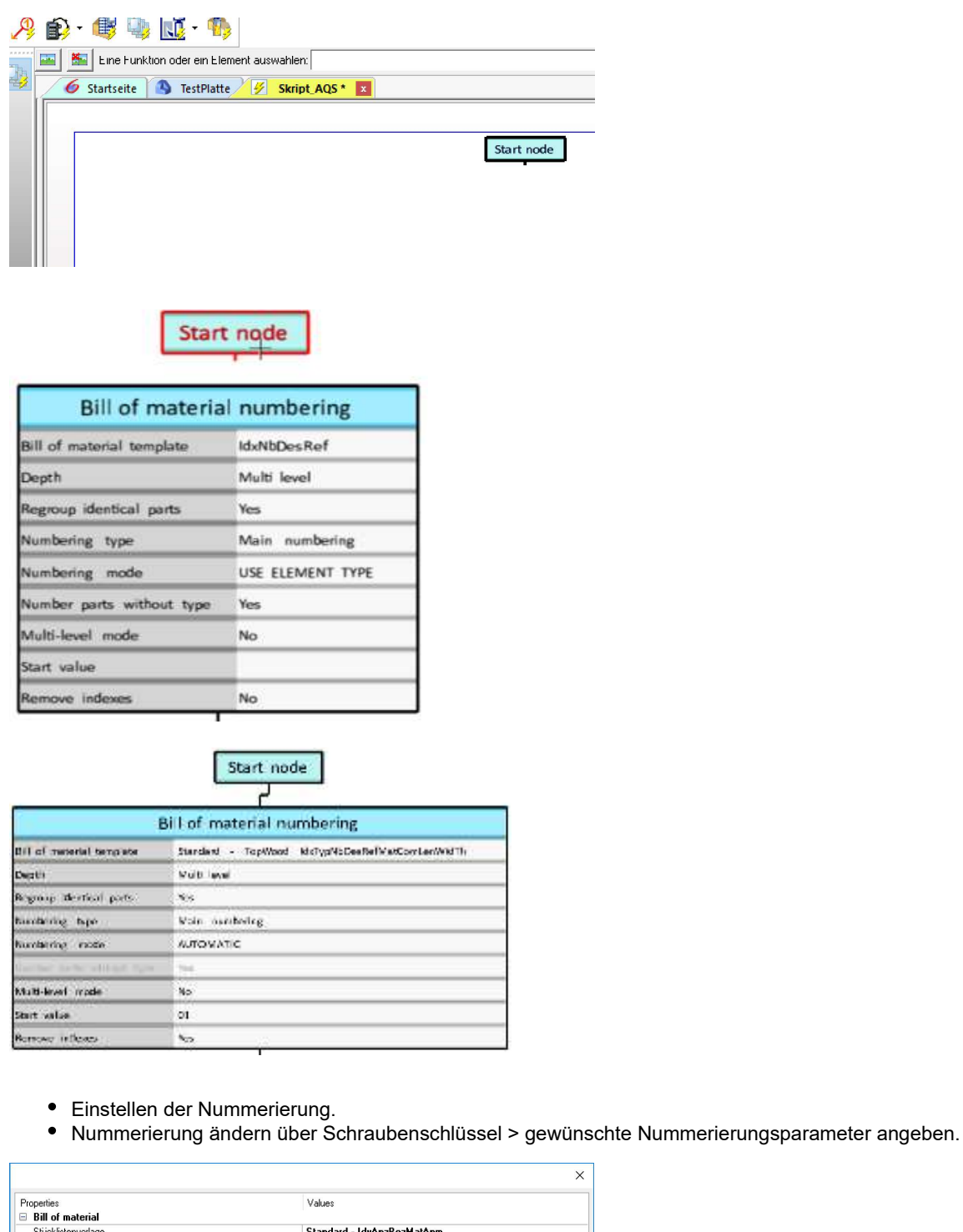

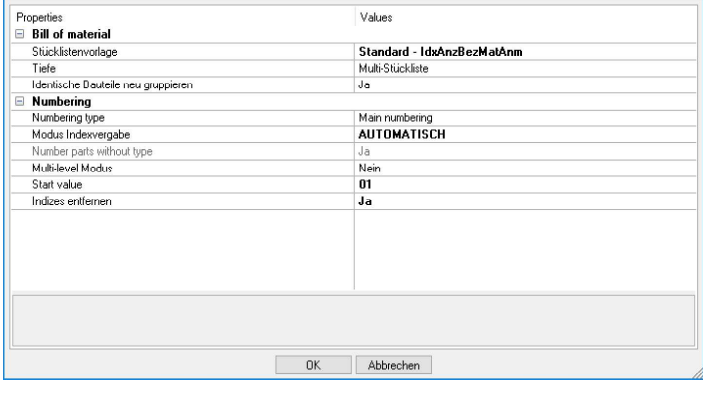

- Start Wizard> Multi-Draft > Knoten auf das Dokument
- Option > "Knoten zum Verbinden" > nach der Aufgabe die vorher ausgeführt wird > Knoten der Stücklistennummer

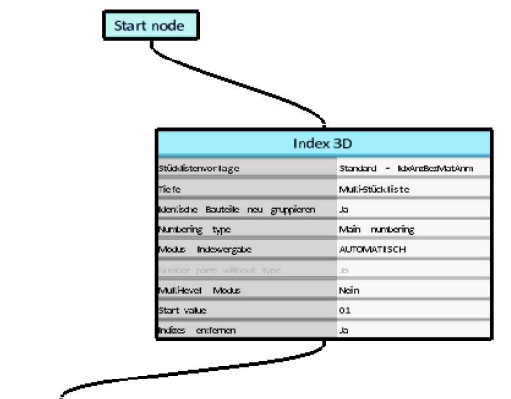

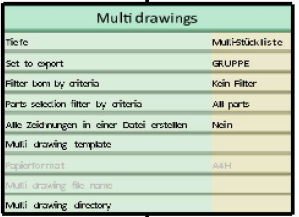

- Einstellen der Multi-Zeichnungen.
- Multi-Zeichnungen ändern über Schraubenschlüssel > gewünschte Stücklisten-Tiefe für die Teileauswahl angeben.
- Die zu exportierenden Elemente wählen.

Es können beliebige Teile aus einem Satz des Dokuments (alternativer Satz oder in-place Teilmenge) exportiert werden, indem Sie den Namen des Satzes eingeben, der im Feld Exportieren verwendet werden soll. Es können auch die Stückliste und die Teileauswahl mit Multi-Kriterien-Filtern gewählt werden. Wird kein Filter verwendet, werden alle im Set enthaltenen Teile exportiert. Diese Einstellungen stehen in den Knoten jeder Funktion zur Verfügung, die eine Teileauswahl erfordert (Bearbeitung von Export, Säge-Export usw.).

Konfigurieren von Multi-Zeichnungen

Wenn alle Zeichnungen auf demselben Dokument platziert sind, müssen Sie den Namen der Mehrfachzeichendatei definieren. Diese Datei wird an der gleichen Stelle gespeichert wie das Dokument, aus dem das Skript ausgeführt wurde. Allerdings können Sie Unterordner mit der Syntax ./folder Name / Entwurfsname vor dem Dateinamen hinzufügen.

Wenn für jede Zeichnung eine Datei erzeugt wird, müssen Sie ein Dateioberverzeichnis angeben. Die Dateinamen werden von der WOO\_DFT\_FILE\_NAME vergeben, die in der TopSolid'Wood-Konfiguration spezifizierten Stücklistendatei> Dateien> Teileauswahlsortierung> Multi-Draft verwendet wird.

- Beispiel mit Multi-Draft konfiguration > alle Teile mit Ausnahme der Hardware werden exportiert.
- Alle Zeichnungen sind in die gleiche Zeichnungsdatei platziert > die in einem Unterordner abgelegt werden,
- Liegen der an derselben Stelle wo das Dokument erstellt wird indem das Skript ausgeführt wird.
- OK zum Bestätigen

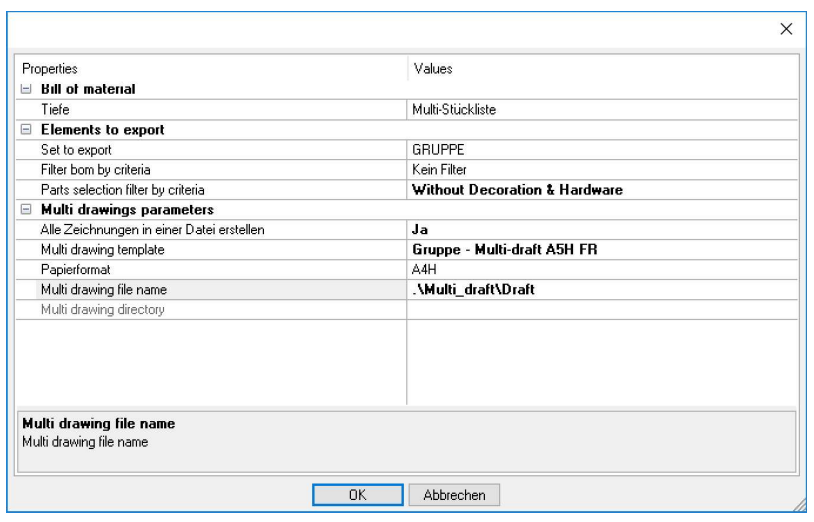

- Start Wizard > Bearbeitungs-Export > WoodWop > Knoten auf das Dokument.
- Option > "Knoten zum Verbinden" > nach der Aufgabe die vorher ausgeführt wird > Knoten Multi-Draft.
- Wie bei Multi-Drafting können Sie die Stückliste und die Teileauswahl filtern.
- Es stehen Einstellungen zur Verfügung die in den Bearbeitungsparametern bei einem WoodWop-Export, der aus der Wood > Machining Export > WoodWop-Funktion kommen.
- Im Beispiel werden alle Teile mit Ausnahme der Hardware, die im Hauptset enthalten sind, exportiert. Alle anderen Einstellungen behalten ihre Standardwerte bei.

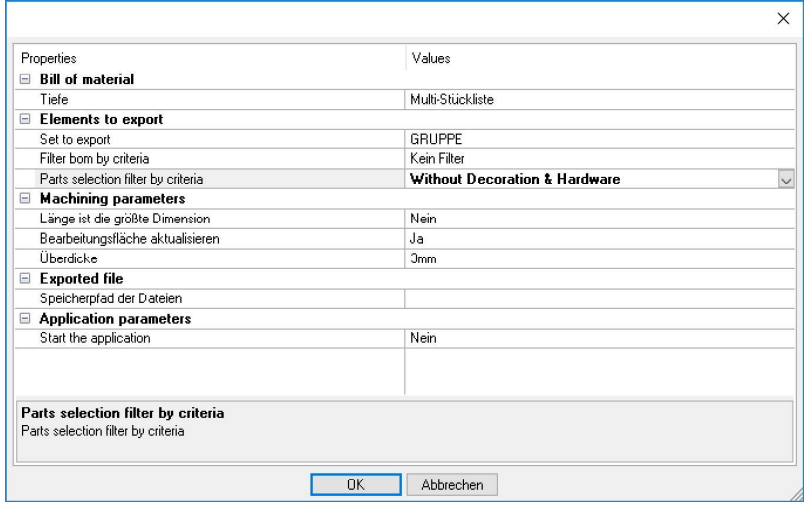

Für die Bearbeitung von Exporten werden die generierten Dateien automatisch an der Stelle gespeichert, die in Extras> Optionen> TopSolid'Wood-Konfiguration> Bearbeiten> WoodWop, Maestro usw. definiert ist. Die Dateinamen werden von der WOO\_CAM\_FILE\_NAME formatiert, die in der angegebenen BOM-Datei verwendet wird TopSolid'Wood Konfiguration> Dateien> Teileauswahl Sortierung> WoodWop Export.

Ergebniss des Skriptdokument

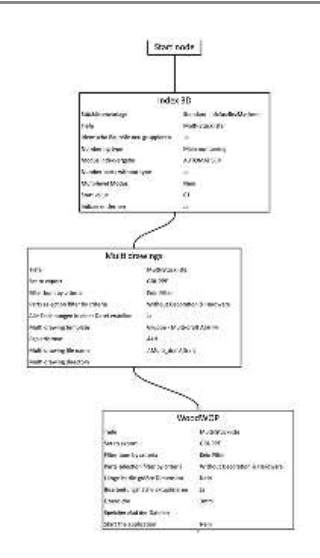

Datei speichern

#### Verwenden des Skripts

- Eine Top Datei öffnen
- Menu Holzbearbeitung > rechte Maustaste auf das auszuführende Skript > Skript ausführen wählen

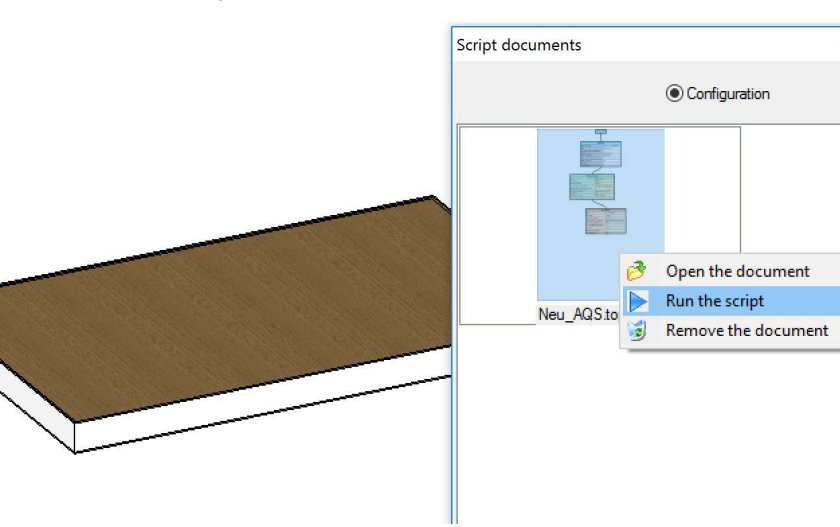

- Bei Skriptausführung werden Meldungen in der Alpha-Leiste angezeigt zur Bestätigung ob das Skript gestartet ist,
- welcher Knoten gerade ausgeführt wird und wann er fertig ist.
- Nach dem Start des Skripts die Meldungen in der Alpha-Leiste für jeden Schritt des Skripts angezeigt.
- Beispiel für Skript

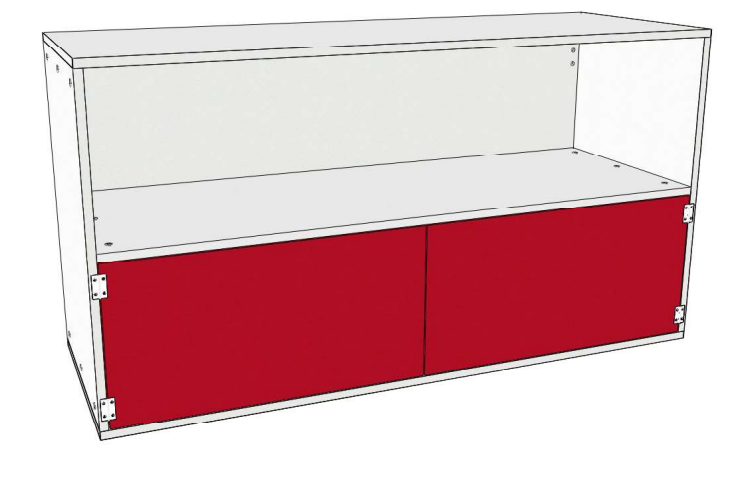

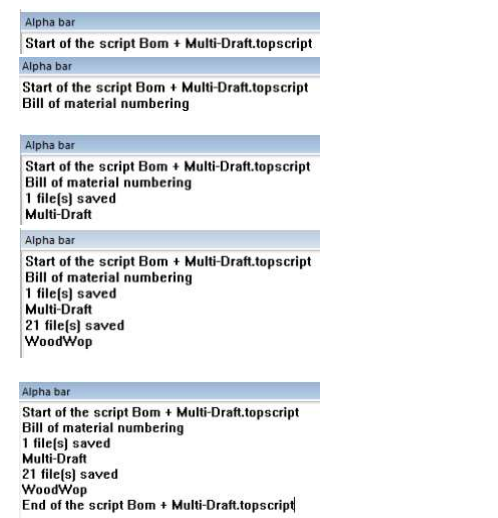

Ergebniss die Teile sind Nummeriert und als Stückliste im Baum angezeigt.

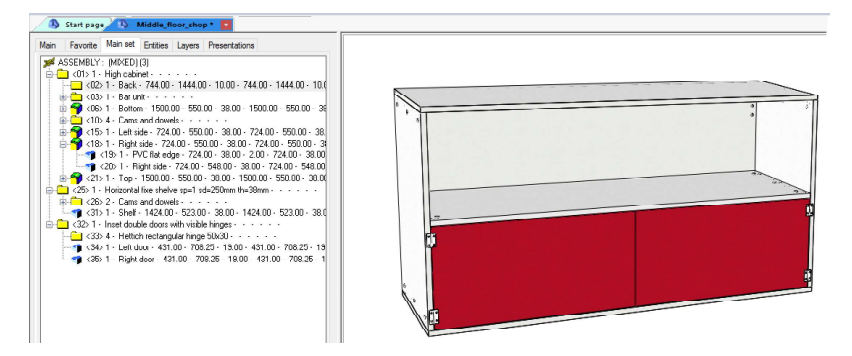

Die WoodWop-Dateien wurden an Ihrem angegebenen Ort erstellt

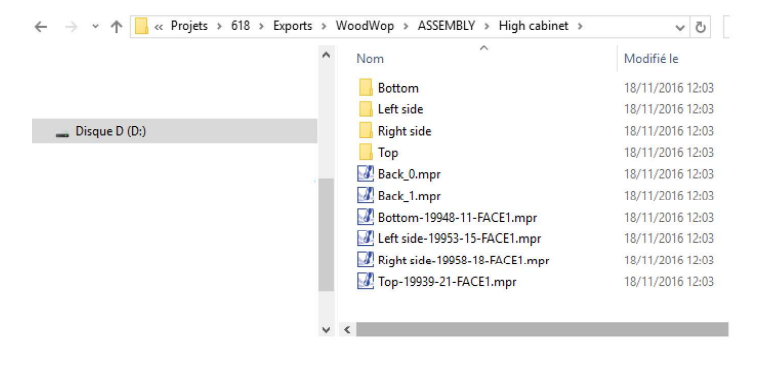

Der Ablauf einer Multi-Draft Datei ist ähnlich.

#### Ändern eines Skripts

Menu Holzbearbeitung > rechte Maustaste auf das auszuführende Skript > Dokument öffnen.

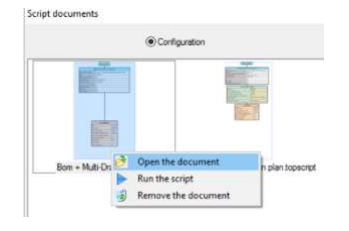

- Es können Elemente geändern oder gelöscht werden > klick auf den Knoten zum ändern oder löschen.
- Wenn Knoten die an zweiter Stelle stehen gelöscht werden, müssen diese mit den darüber stehenden verbunden werden.

Sonst funktioniert das Script-Dokument nicht.

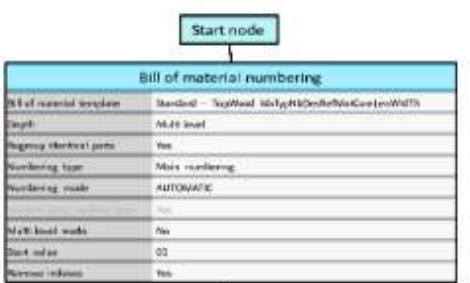

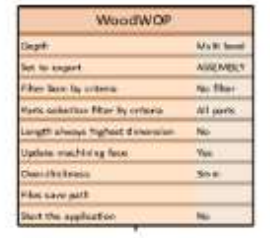

Um zwei Knoten zu verbinden > Auswahl Element ändern > Klick auf unteren Teil des Knotens > der über dem verbundenen Knoten liegen muss.

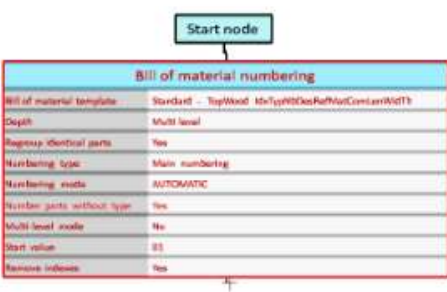

• Klick auf Knoten, um eine Verbindung herzustellen.

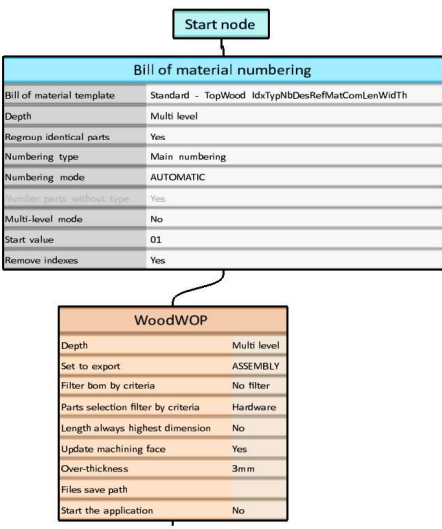

Dies muss auch erfolgen, wenn ein neuer Knoten zwischen zwei vorhandenen Knoten eingefügt werden muss.

# Sonstiges

## Mehrere Führungskurven für Form, Falz, und Nutbearbeitung

es können bei einem Nut; Falz oder Sägevorgang mehr Kurven angewählt werden

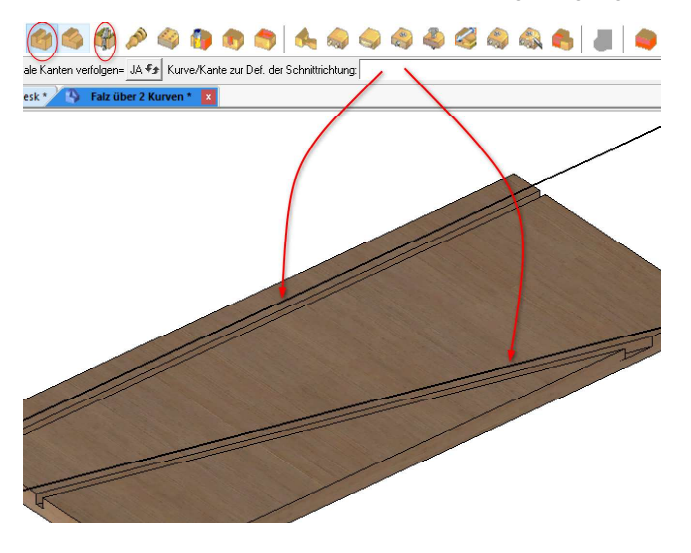

## Konfigurationswort für Export mpr

- Neues Konfigurationswort für die Bearbeitung von Export zu mpr
- ZX\_ZWOO\_CAM\_OVERWRITE\_FILE